# <span id="page-0-0"></span>**ADP Navigation Guide**

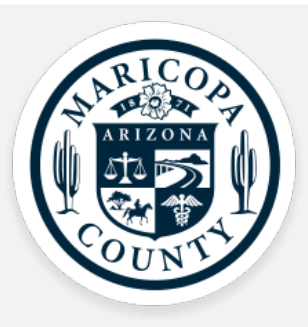

## *Contents:*

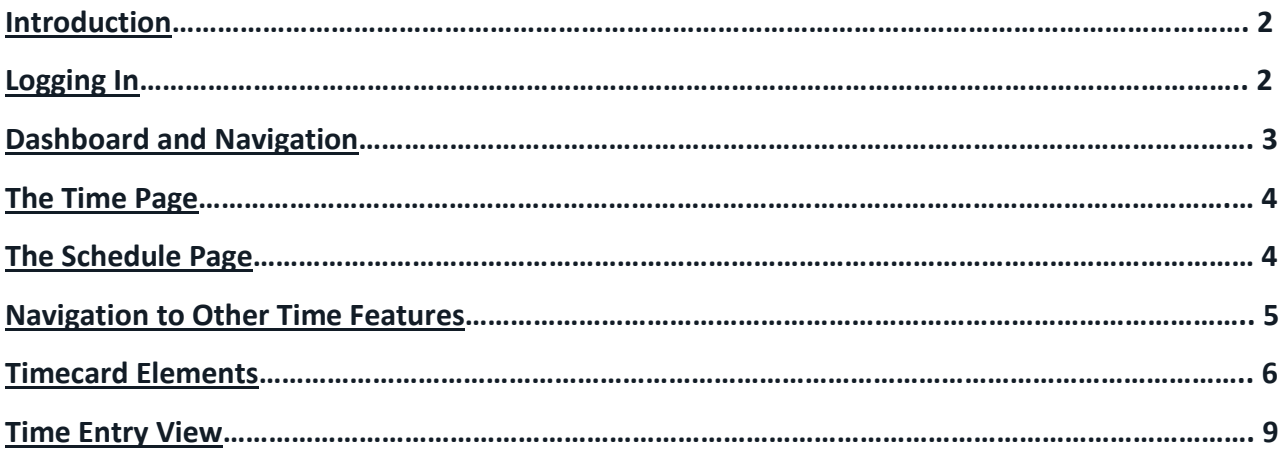

## <span id="page-1-0"></span>**Introduction**

This guide details how to navigate various features of ADP, including accessing your timecard and viewing your schedule.

## <span id="page-1-1"></span>**Logging In**

Log in to the portal using your existing ADP username and password.

If you forget your user ID or password, click the appropriate link, then follow the instructions to access the system.

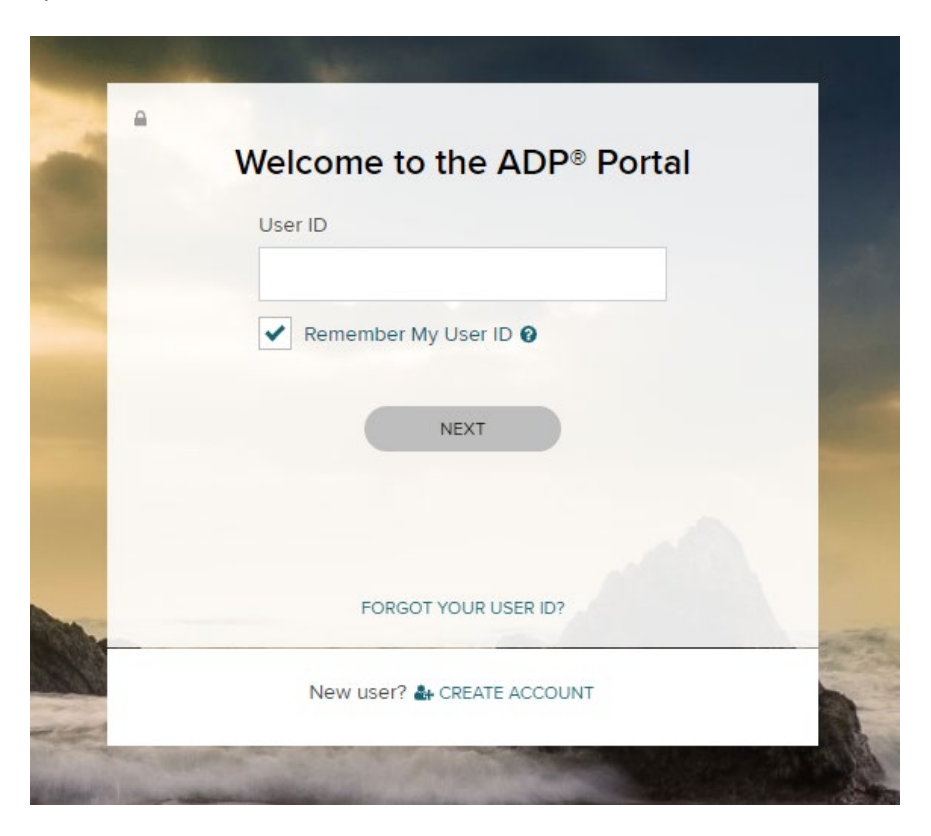

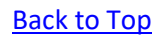

## <span id="page-2-0"></span>**Dashboard and Navigation Panel**

Once you have logged into the portal and opened eTime, you will land on your **Dashboard** page.

You will see the follow tiles: **Things to Do**, **Timecard**, **Schedule**, and **Time Off.** 

The Navigation Panel allows you to access your Timecard page, or navigate back to the dashboard.

*(Note: What you see on the Dashboard and in the navigation panel depends on your role)* 

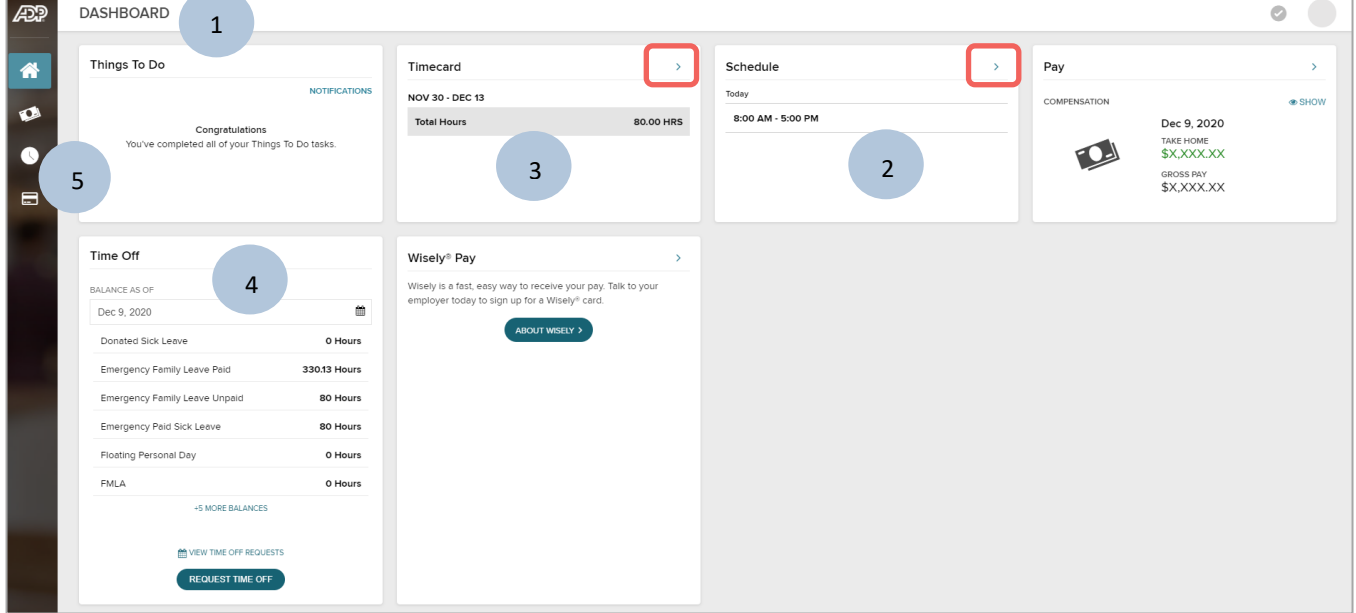

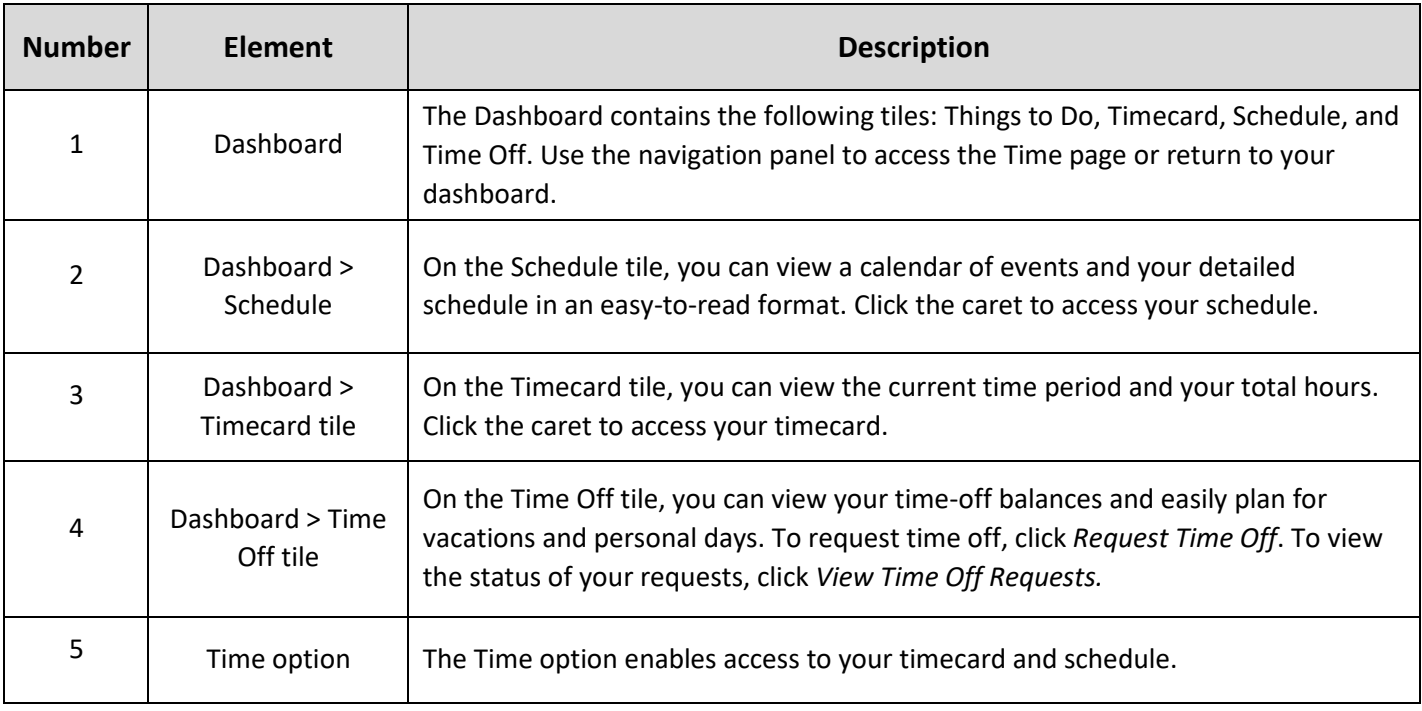

## <span id="page-3-0"></span>**The Time Page**

Once you click the *Timecard* tile or *Time* option on the Navigation panel, the timecard is displayed by default.

- Click the **Timecard**, **Schedule**, and **Other Time Options** tabs to toggle between the pages
- **Time Period**: Click the Time Period field to select the previous, current, or next pay period
- **Approve Timecard**: Click the **Approve Timecard** button to approve your timecard
- **Print**: Click Print to print your timecard in table format
- **Edit**: If you have edit access, click the pencil icon to edit your timecard
- **See Details**: Click See Details to view additional timecard detail

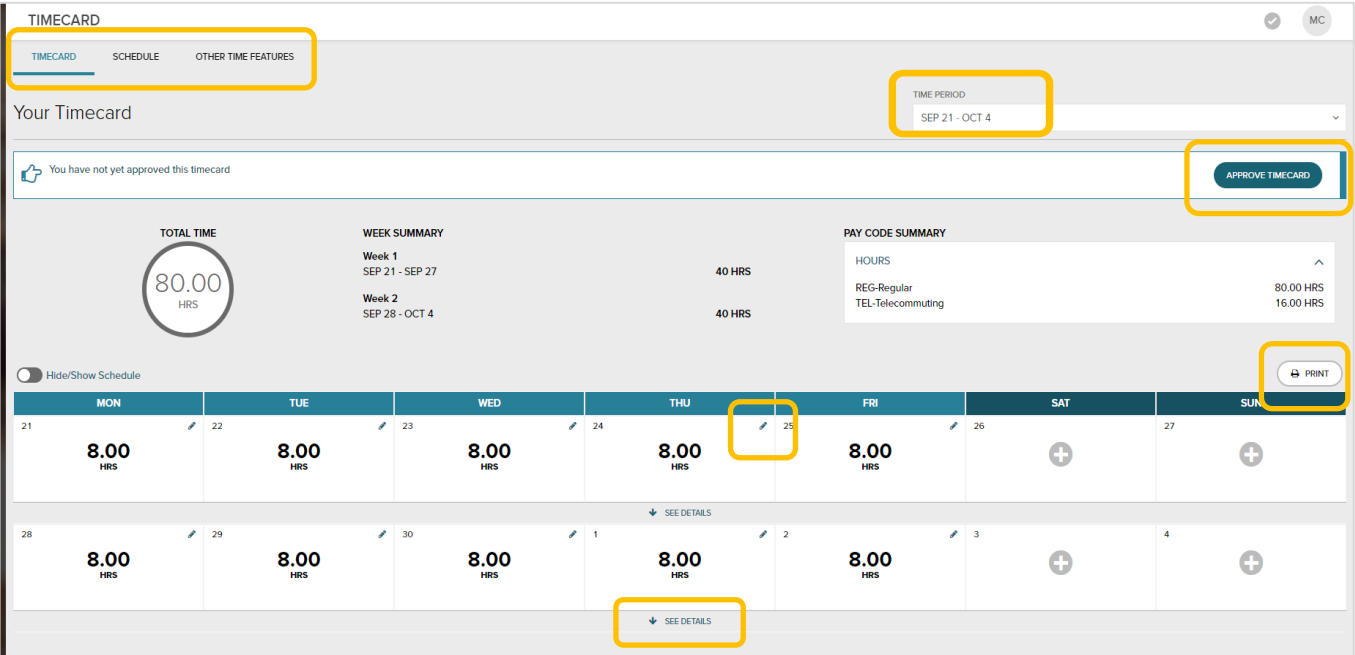

## <span id="page-3-1"></span>**The Schedule Page**

The Schedule page allows you to view your schedule, the status of time-off requests, and company holidays.

From the *Time* page, click the **Schedule** tab:

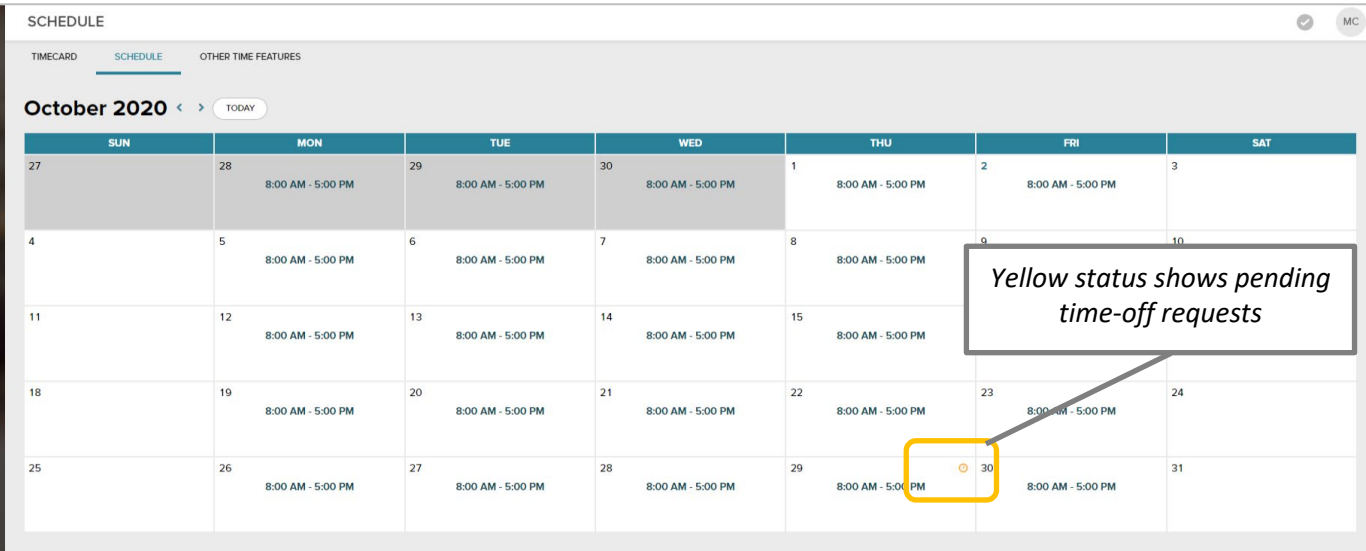

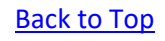

Additional Schedule Elements

#### **On the schedule, you can also view the following:**

- Shifts scheduled
- Time-off requests
- Pending PTO requests
- Company holidays
- Overnight shifts

#### **View the schedule key for additional information:**

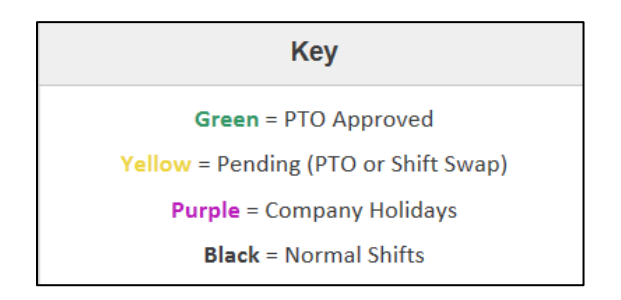

## <span id="page-4-0"></span>**Navigation to Other Time Features**

Use the *Other Time Features* tab to access **Leave** information, **Time Reports**, and **My Inbox**.

*(Note: Other Time Features are not available on a mobile device.)* 

From the Time page, click **Other Time Features:**

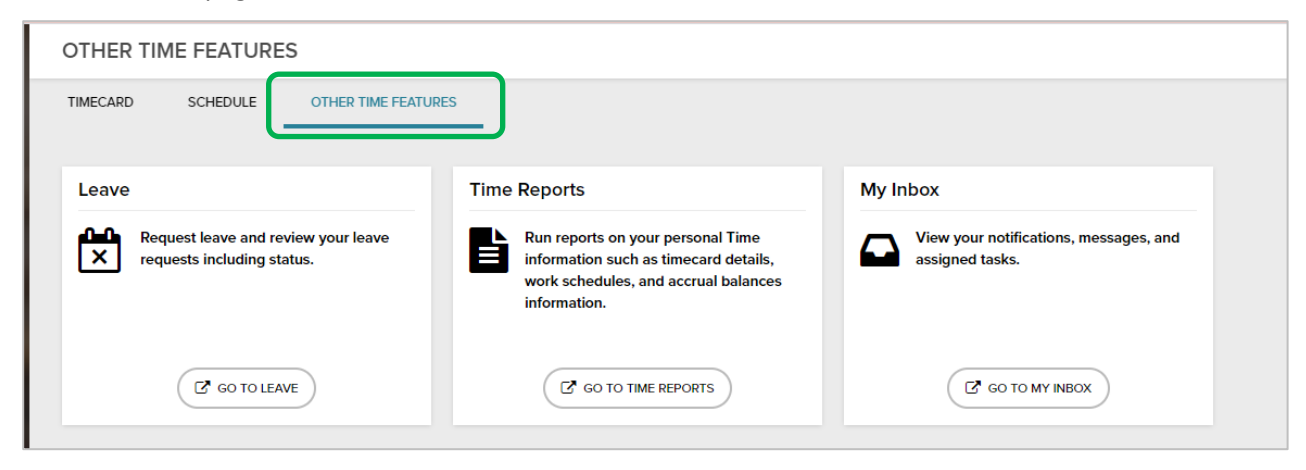

## <span id="page-5-0"></span>**Timecard Elements**

Use the table below to learn more about navigating your timecard and the features available:

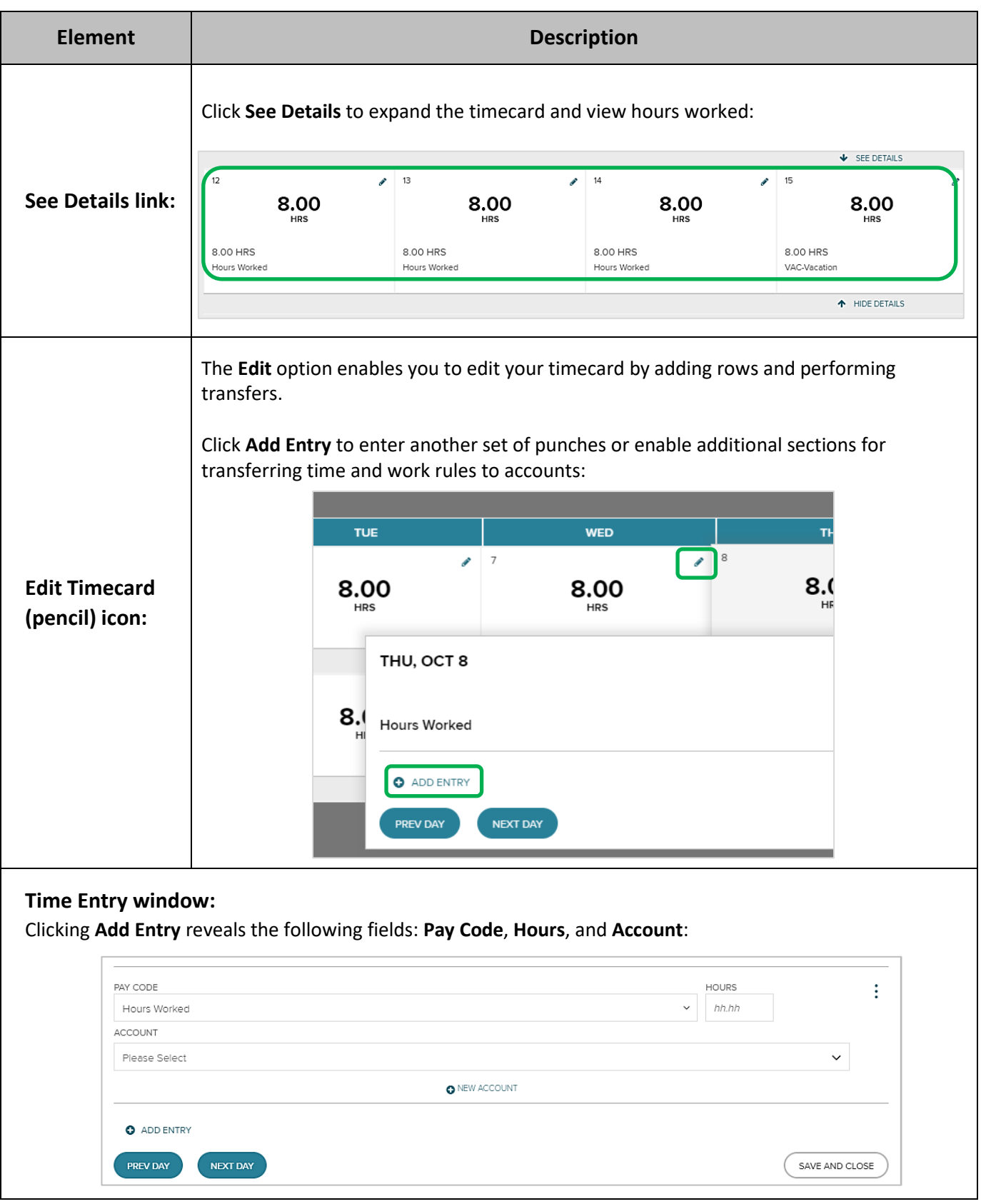

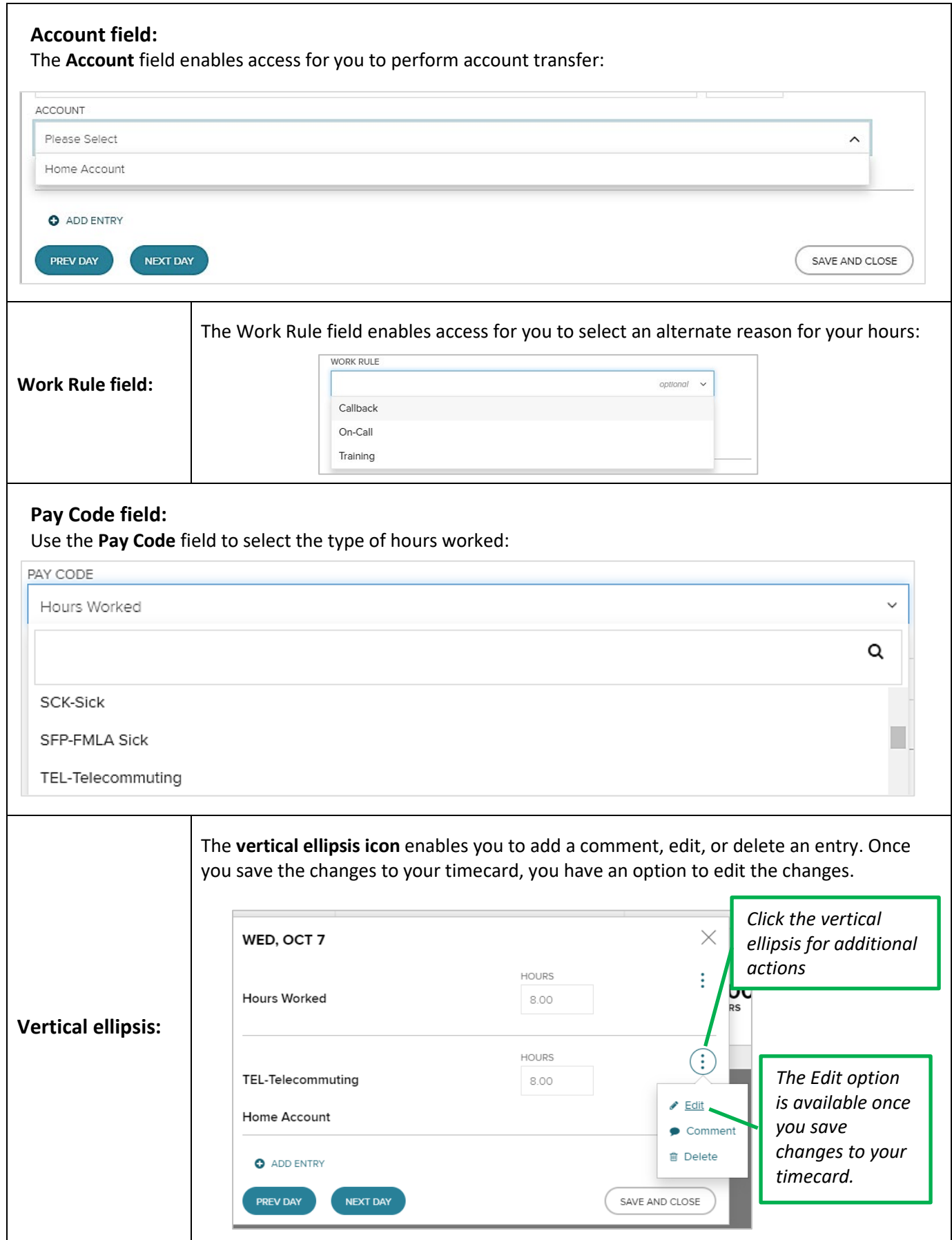

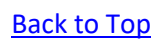

 $\mathsf{l}$ 

## **Comment field:**

Click the **Comment** field view the picklist. Enter additional notes in the **Note** field, if needed, then click **Save and Close.**

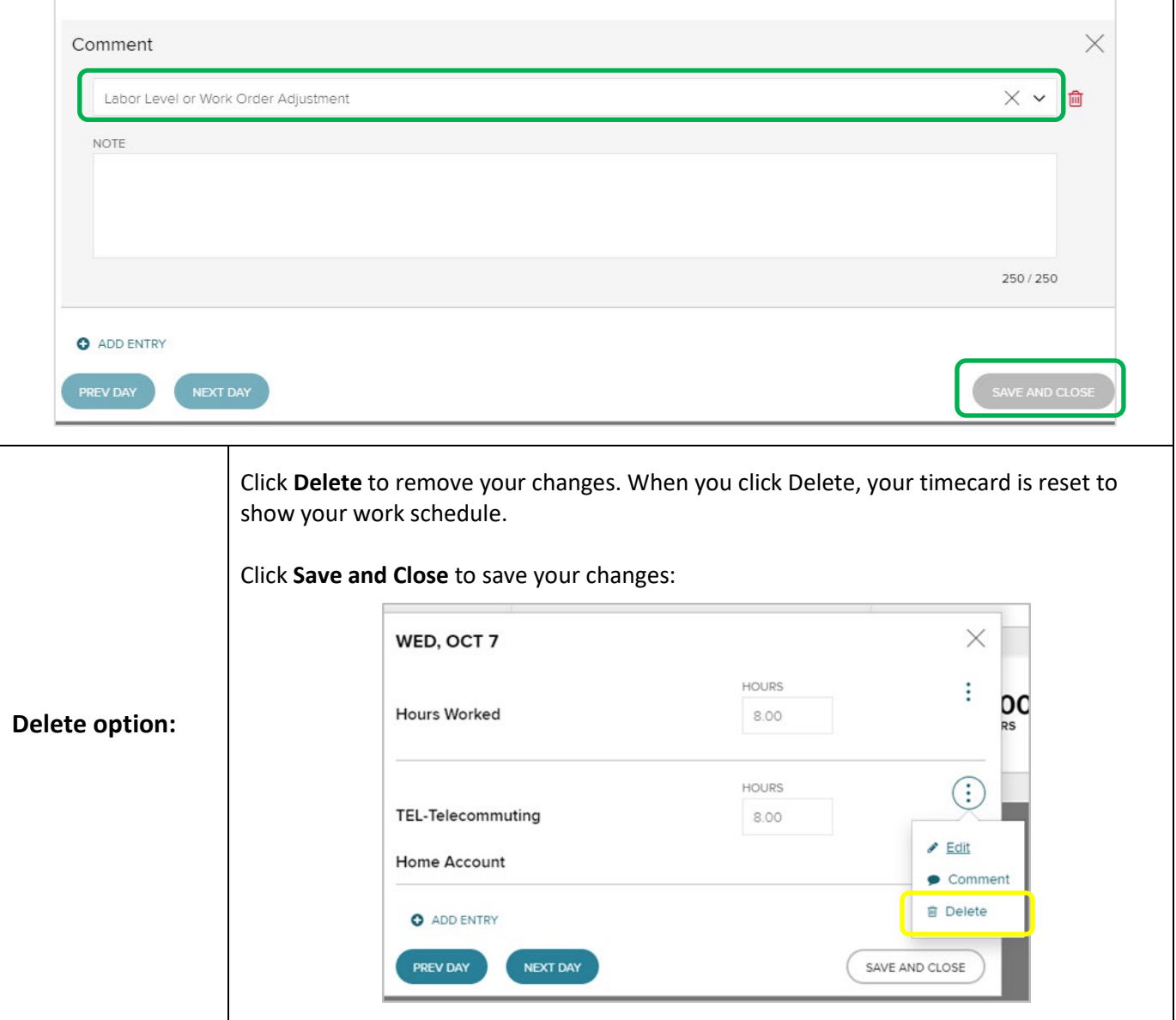

## <span id="page-8-0"></span>**Time Entry View**

On your dashboard, you may have an exempt or timestamp view for you to enter your time.

#### *Timestamp View:*

Click the **Clock In** or **Clock Out** button to record a timestamp. Click the **caret** to access additional options, such as *Transfer* and *Deduction*:

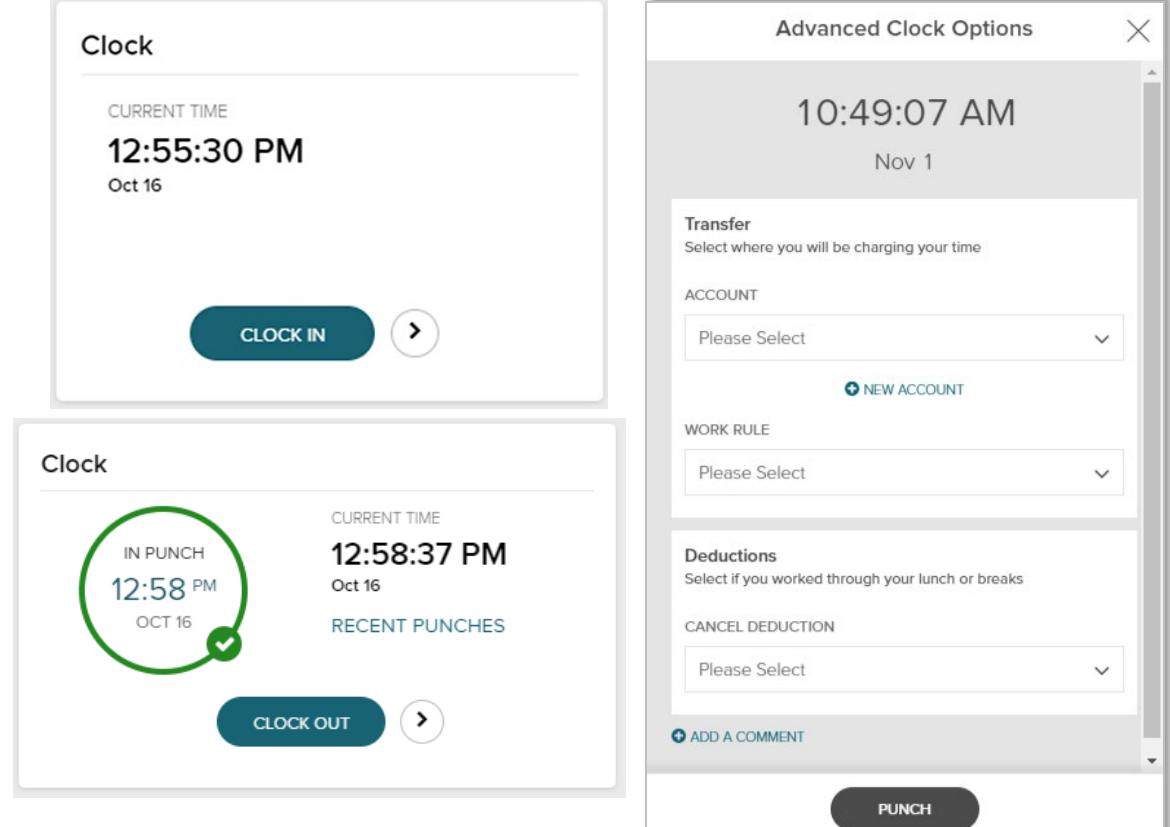

#### *Exempt View:*

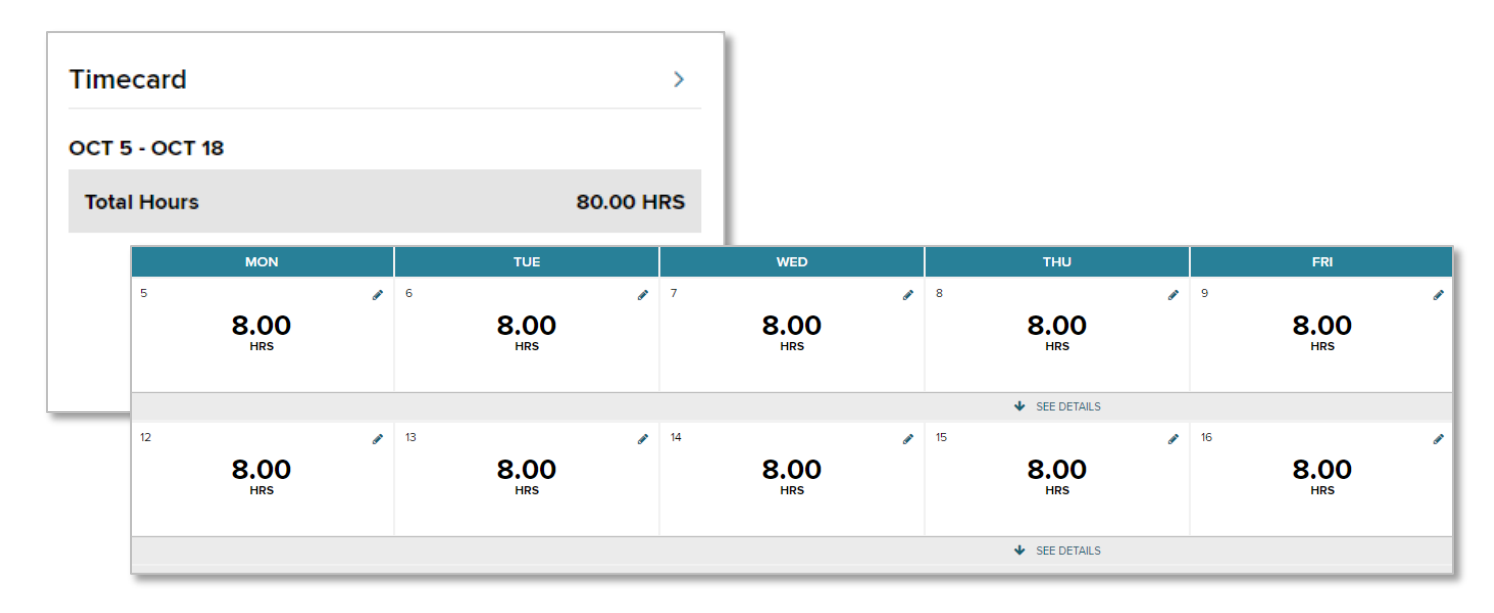